## 室內嚮導外掛程式

## 介紹

室內嚮導命令通過將附件物件應用於選定的墻、天花板和地板並創建室內飾面元素以增強 3D區域的建模。可以使用標準的ARCHICAD工具及參數功能編輯這些元素的形狀和材料參 數。室內嚮導識別墻洞口, 並且如果其關聯的區域被更新或修改,它將會更新。

室內嚮導依靠的是存儲在附件設備圖庫中的物件。這意味著首先您必須在圖庫管理器中添加 附件圖庫:

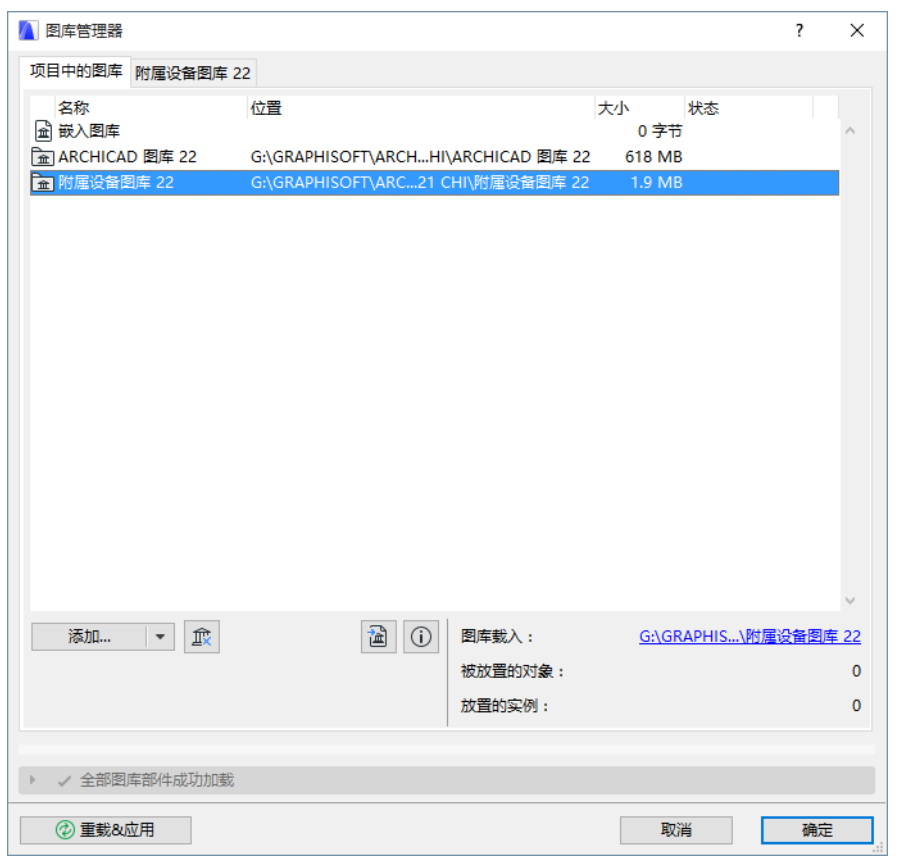

在結束安裝後,一系列指令會預設出現在設計 > 設計附加 > 室內嚮導 子選單中。

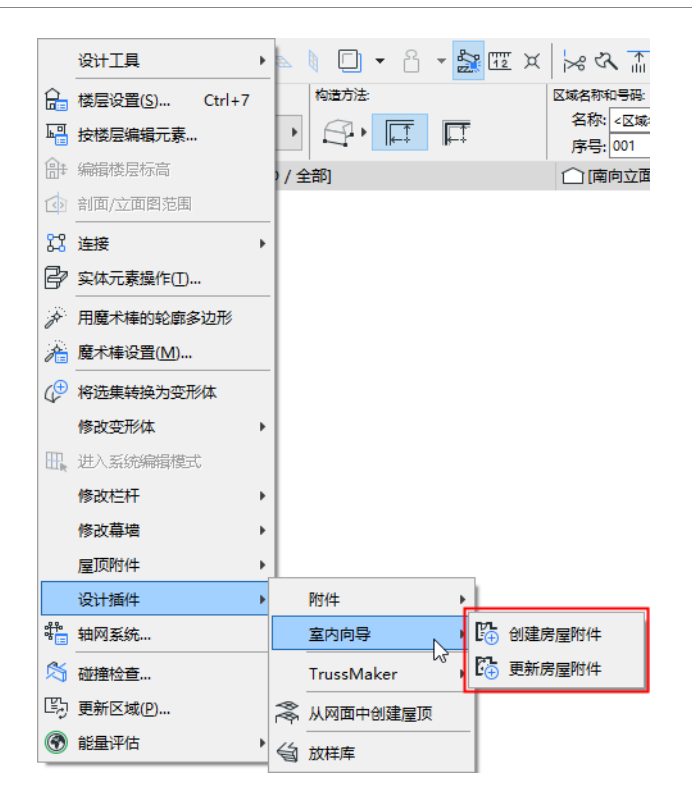

## 如何使用室內嚮導外掛程式

首先要選中平面圖內的一個3D區域。選擇室內嚮導>通過設計創建房屋 附件>附加設計選 單。對話框將提示在附件物件中選擇。

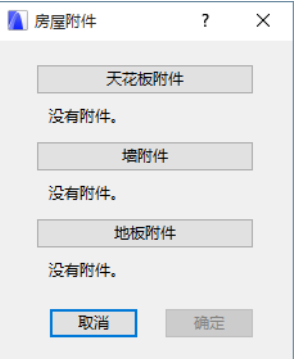

按這三個按鈕(天花板附件、墻附件、地板附件)中的任意一個按鈕來彈出選擇附件物件 對話框。選擇一個物件並進行適當的設定。原則與[附件](http://helpcenter.graphisoft.com/?p=64527) 指令相同。

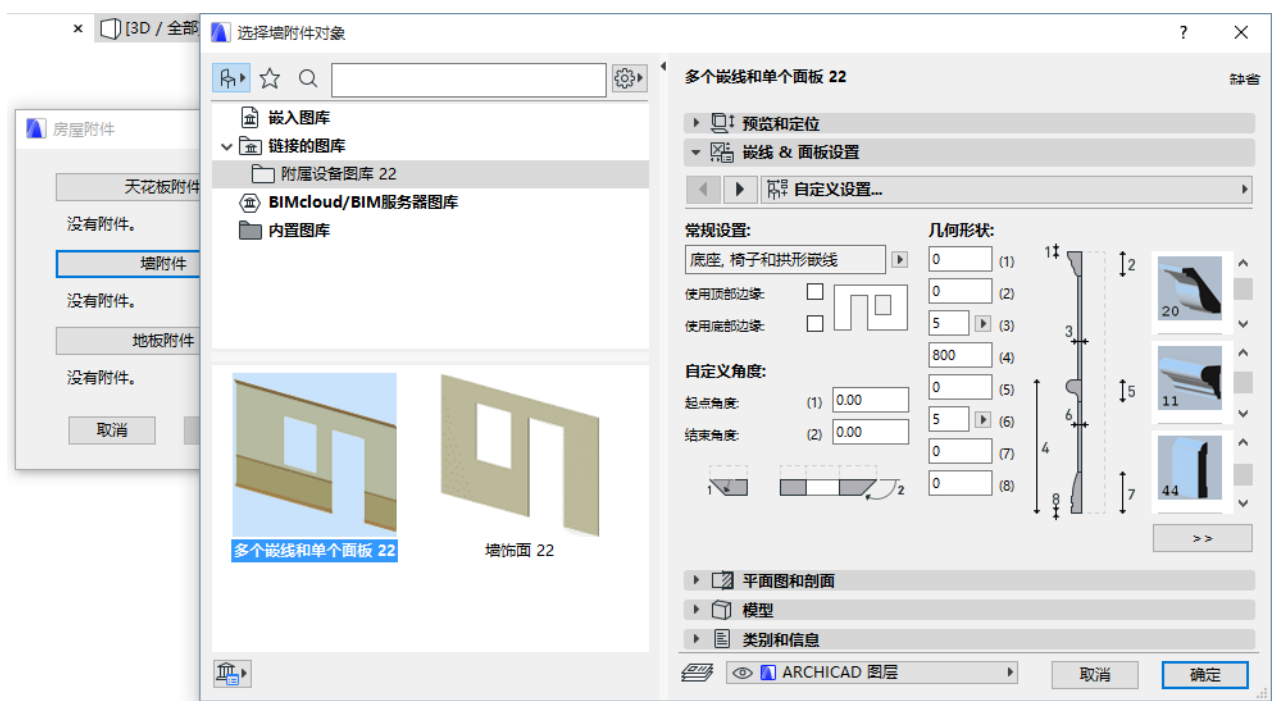

當為一個或多個附件類型選定了物件的時候,該室內嚮導對話框會變化來反映出物件的選 擇。

按確定以將附件物件放置在3D區域的表面。

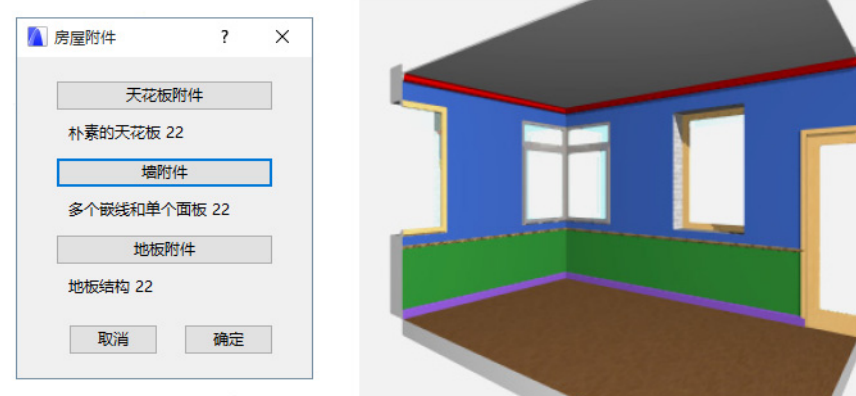

如果給出的房屋區域被修改或更新,使用室內嚮導選單中的更新房屋附件命令來更新所放置 的附件物件。

## 免責聲明:

這些小外掛程式是由GRAPHISOFT開發的免費外掛程式,用於完善ARCHICAD的某些特殊能力 和功能。 自ARCHICAD 20起,您可以通過ARCHICAD小外掛程式集合安裝程序一鍵安裝所有 小外掛程式 。它們基於一些不被GRAPHISOFT支持的衍生碼。請隨意使用,但這些功能可能 並不完善,且不會進行修復或升級。